# **1Seg**

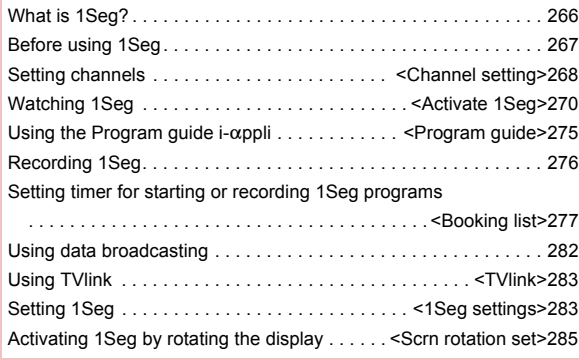

### **What is 1Seg?**

#### **What is 1Seg?**

1Seg is a terrestrial digital TV broadcasting service for mobile devices and can receive data broadcasting with image and voice. Moreover, use i-mode to freely enjoy acquiring more detailed program information, participating in a quiz program, teleshopping, etc. For details on the "1Seg" service, see the website below. The Association for Promotion of Digital Broadcasting PC: *http://www.dpa.or.jp/* i-mode: *http://www.dpa.or.jp/1seg/k/*

#### **Using 1Seg**

1Seg is a service provided by TV broadcasters (broadcast stations), etc.

In 1Seg shown on a broadcast wave, a mobile phone can receive video, voice and sound, and other information of data broadcasting. Reception of them is free of charge and does not require any subscription.

Information available in the area of the data broadcasting is "data broadcasting" information and "data broadcasting site" information. Information of "data broadcasting" is carried in a broadcast wave, together with video, voice and sound. "Data broadcasting site" information is used to access sites provided by the TV broadcaster (broadcast station). The "i-mode site" can also be accessed with this service. To access sites, subscription of the i-mode service is required. Packet transmission charges apply when accessing a site such as a "data broadcasting site", "i-mode site" or others.

Also, paid sites (i-mode paid sites) require another cost for some sites.

#### **About signal**

1Seg is one of the broadcasting services, and the signal (broadcast wave) different from that of FOMA service is received. Therefore, it cannot be received at the place where the broadcast wave does not reach or during the hours when the broadcasting is out of service, regardless of whether the FOMA terminal is outside or inside the FOMA service area.

Also, in the following places, the signal status may become weak or the signal may not be received even if the FOMA terminal is inside the area of a terrestrial digital TV broadcasting service.

- Place that is far from the tower which sends the broadcasting wave
- Place where the signal is interrupted due to the landscape or buildings such as mountain areas or behind a building
- Place where the signal is weak or does not reach to, such as a tunnel, basement or a place in the rear of a building To improve the reception status, fully pull out the 1Seg antenna. In addition, change the direction of antenna, hold the FOMA terminal apart from or close to the body or move to another place, so that the reception status may become better.

#### **Screen display for when 1Seg is used for the first time**

A confirmation screen of disclaimer appears when 1Seg is activated for the first time after purchase.

Check the contents and press  $\blacksquare$  twice. The same confirmation screen does not appear after that.

- $\bullet$  In the following cases, a confirmation screen for using the service appears again.
	- When Reset settings is made
	- When Delete user data is performed
	- When another FOMA card is inserted
	- Reset 1Seg

#### **What is broadcast storage area?**

A mobile phone has a storage area that is used exclusively for 1Seg information. This area is called broadcast storage area. When watching a program, the user may enter some information, following instructions provided in the data broadcasting area. The broadcast storage area stores this entered information, based on the setting made by the TV broadcaster (broadcast station). The stored personal information may be results of panel shows, member's number, sex, age, occupation or others.

These stored items may be displayed even if not re-entered when the data broadcasting site is accessed. They may also be transmitted to the TV broadcaster (broadcast station).

For details on deleting the broadcasting storage area  $\mathbb{CP}P$ . 284 A confirmation screen appears asking whether to format the broadcasting storage area when a different FOMA card is inserted. Select [Yes] to format. Select [No] to not format. In this case, the services of the broadcasting storage area become unavailable.

#### ■ **Screen display when using information in the broadcasting storage area**

When using information in the broadcasting storage area while watching a TV program, [Use saved information? It may include info used by the same broadcasting group] appears. Select [Yes] to not display the message again while watching the same program. Select [Yes(Always)] to not display the message for all the TV programs.

### **Before using 1Seg**

#### **Procedures for watching 1Seg**

#### **Example: When watching 1Seg for the first time**

**STEP1** Setting channels **FP. 268** 

Save channel lists corresponding to your area and select the channel list to use.

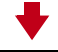

**STEP2** Watching 1Seg  $\mathbb{CP}$ P. 270 Pull out the 1Seg antenna to activate 1Seg.

#### **Using the 1Seg antenna**

- Do not force to change the direction of the 1Seg antenna.
- When putting the 1Seg antenna back into the FOMA terminal, do not force to do so holding its top part. May result in damage. Hold the antenna's lower half and pull it down straight until its top part is fully put back into the FOMA terminal.

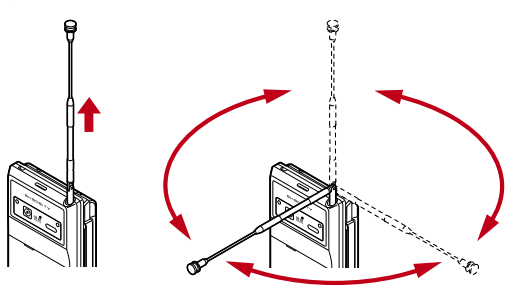

#### **Other notes for 1Seq <b>Channel Setting** Channel setting

- When 1Seg is activated for the first time, it cannot be activated in the condition that communication is disabled.
- 1Seg is not available when the FOMA card is not inserted. subscription with DOCOMO is canceled, or the FOMA service is disabled.
- When 1Seg is repeatedly played in the condition that communication is disabled (for example, the FOMA terminal is in Self mode or outside the FOMA service area), 1Seg may not be activated even if the inserted FOMA card is subscribed to DOCOMO. In such cases, move into the FOMA service area and reactivate 1Seg in there.
- If 1Seg is used for a long time while charging, the service life of the battery pack may become shorter than estimated.
- DOCOMO shall not be liable for any loss or change of the saved data due to malfunctions, repairs or other handling of the FOMA terminal.
- Before changing the model or asking for repair of your FOMA terminal, it is recommended to make a copy of the stored contents (video and still pictures taken from 1Seg, TVlink, data in the broadcasting storage area, etc.) by preparing a memo or other means.
- 1Seg cannot be used overseas since the broadcasting format and the broadcasting frequency are different (1Seg programs video-recorded on the FOMA terminal can be watched).

### **Setting channels**

#### **To watch 1Seg, first set the channels, and then select the channel list in the Channel setting.**

- A channel list can be saved using either Auto channel setting or Preset channel setting.
- Up to nine channel lists can be saved. Each channel list can have up to 62 stations.

#### **Automatically saving a broadcast station into the channel list <Auto channel set>**

Select a prefecture/district. The terminal begins to search for broadcast stations and then saves them into the channel list.

- Perform Auto channel setting inside the area of a terrestrial digital TV broadcasting service.
- 1 **In the Custom menu, select [1Seg]**/**[Channel setting].**
	- $\bullet$  In stand-by: Press  $\lceil \overline{v} \rceil$  (for 1+ seconds) I Channel setting].
- **Select a number to save ▶ © ▶ [Auto channel set]**/**[Yes].**
	- $\bullet$  Alternatively, press  $\textcircled{=}$  to perform Auto channel setting.
- **Select a prefecture/district**  $\blacktriangleright$   $\blacksquare$ .
	- Searching broadcast stations starts. It takes approximately 40 seconds to end the search.

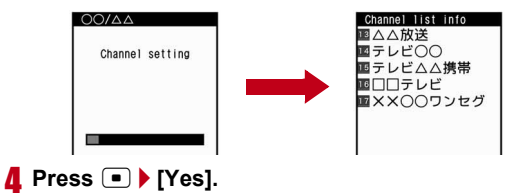

#### **Saving preset channel list <Preset CH setting>**

Save broadcast stations in a prefecture/district, selected from the information, into the channel list for your current prefecture/district.

1 **In the Custom menu, select [1Seg]**/**[Channel setting].**

### **Select a number to save ▶ 2 | Preset CH setting].**

- Alternatively, press  $\boxed{\oplus}$ , and then perform Preset channel setting.
- **Select a prefecture/district**  $\blacktriangleright$   $\lceil\blacksquare\rceil$ .
- 4 **Press** t/**[Yes].**

#### **Note**

• If the Preset channel setting cannot be performed, make the Auto channel setting.

#### **Selecting a channel list to be used**

- **In the Custom menu, select [1Seg] ▶ [Channel setting].**
- **Select a channel list**  $\blacktriangleright$  $\lceil \cdot \rceil$ **.** 
	- To display the details for a given channel list: Select channel  $list \triangleright$  i.
	- $\bullet \checkmark$  appears in the set channel list.

#### Related Operations

#### **Edit a title of channel list <Edit title>**

**Select a channel list**  $\blacktriangleright$  **[Callect**]  $\blacktriangleright$  **edit the title**  $\blacktriangleright$  **[n**].

● Enter up to 40 single/double-byte characters.

#### **Delete a channel list <Delete>**

- **1 Select a channel list ▶ © ▶ [Delete].**
- **2 Select the deletion method.**
	- **Select [Delete one].**
	- **◆ Select [Delete selected] > select a channel list**  $\blacktriangleright$   $\blacksquare$   $\blacktriangleright$ **C**.
	- ◆ Select [Delete all] ▶ enter the terminal security code ▶ t**.**
- **3 Select [Yes].**

#### **Delete a broadcast station in the channel list <Delete>**

Select a channel list  $\|\cdot\|$  select a broadcast station  $\|$ C/**[Delete]**/**[Yes].**

#### **Change the remote control number <Change remote no.>**

**Select a channel list**/i/C/**[Change remote no.]**/ **select a broadcast station**  $\blacktriangleright$  $\blacksquare$  **select a new remote**  $control$  number  $\blacktriangleright$   $\lceil \cdot \rceil$ .

#### **Note (Related operations)**

#### **Deleting**

• The channel list being used cannot be deleted.

#### **Deleting broadcast stations**

When only one station is saved, it cannot be deleted.

#### **Changing a remote control number**

• Those channels that are assigned to No. 1 to 12 on the remote control can be selected with one-touch operation ( $\mathbb{C}\mathbb{F}P$ . 270).

#### **Activate 1Seg**

### **Watching 1Seg**

 Connect commercially available Bluetooth device, and play sound of 1Seg ( $\sqrt{p}$ P. 392).

#### In stand-by, press  $\boxed{\sim}$ .

- Alternatively, set to the Cycloid position when the stand-by display appears in the normal position ( $\mathbb{C}\mathbb{F}$ P. 285).
- In the Custom menu: Select [1Seg] I [Activate 1Seg].
- When the message confirming whether to initialize the broadcast storage area appears, check the content and press  $\left( \begin{array}{c} \blacksquare \end{array} \right)$

#### **Note**

- Activate 1Seg from program information on sites or mail ( $\mathcal{F}$ P. 182).
- When 1Seg is activated in Manner mode, the message whether to sound appears. Select the setting.
- While watching 1Seg, the color such as a color theme may appear differently.

#### **Operations while watching 1Seg**

#### ■ **Video mode**

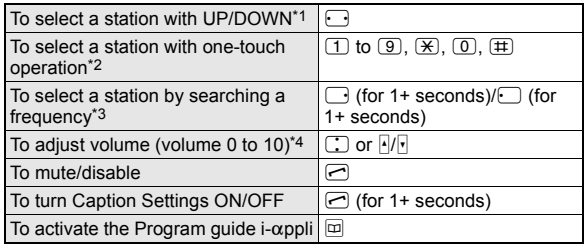

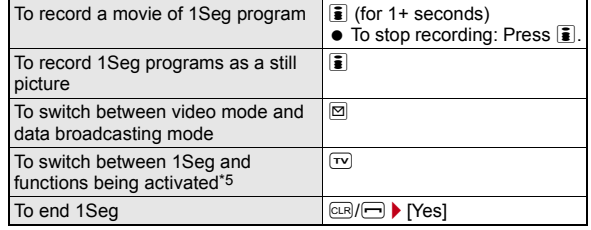

- \*1 Select a station in order/reverse order of the remote control numbers 1 to 62. When using Multi Window, operate with  $F = 0$ . Select a station in order.
- \*2  $\pi$ ) to  $\pi$ ,  $\pi$ ,  $\pi$ ,  $\pi$ , and  $\pi$  correspond to remote control No. 1 to 9, 10, 11, and 12, respectively.
- \*3 Stations are searched and switched in order of received frequencies.
- \*4 Keep key pressed to adjust volume continuously. While using Multi Window, operate with  $\sqrt{|+|}$  only.
- \*5 Switching may not available depending on the status of the functions being activated. While using Multi Window, this operation is available.

#### ■ **Data broadcasting mode**

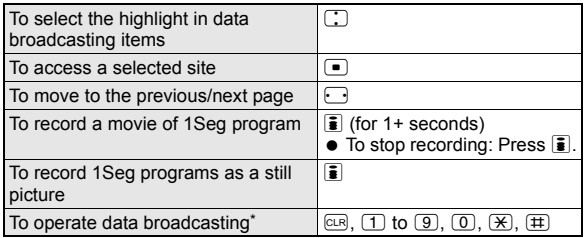

Operations differ according to the data broadcasting.

270

#### **1Seg watching screen layout**

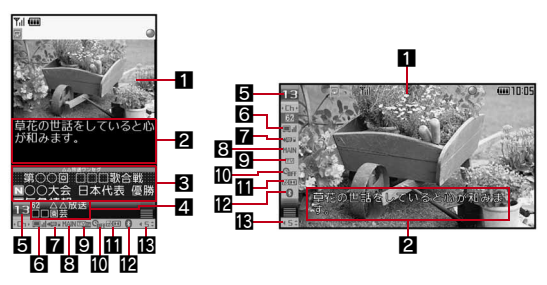

#### 1**Video**

#### 2**Caption**

- In the Cycloid position, text other than Caption appears when Display mode (W) is set to the following settings. When an image is displayed full screen, the position of caption can be changed.
	- For [Video+data]: Data broadcasting
	- For other than [Video+data] with Caption Settings [OFF]: Broadcast station/Program name

#### 3**Data broadcasting**

#### 4**Broadcast station/Program name**

#### 5**Channel number**

#### 6**Icon indicating reception of broadcast waves**

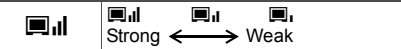

 $\bullet$  When  $\mathbb{F}_X$  appears, the handset is in a place where broadcast waves cannot be received.

#### 7**Icon indicating the recording status**

 $\rightarrow$   $\blacksquare$  Video recording destination: phone

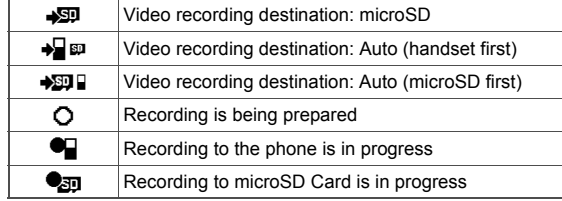

#### 8**Icon indicating the settings of Main/Sub language**

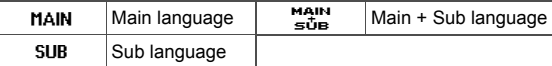

#### 9**Icon indicating operation mode**

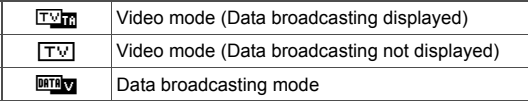

#### $\blacksquare$  Icon indicating the settings of the Off timer

 $\mathbf{C}_{\mathbf{HFF}}$  | Off timer is being set

#### $\blacksquare$  Dolby Mobile setting

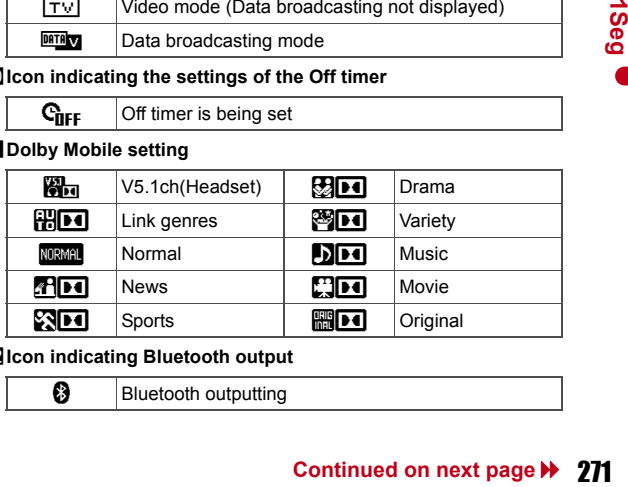

#### c**Icon indicating Bluetooth output**

**B** Bluetooth outputting

#### d**Icon indicating volume**

 $\blacksquare$   $\blacksquare$   $\blacksquare$  (Volume 0) to  $\blacksquare$  (Volume 10),  $\lozenge$  (Mute),  $\hat{\mathbf{a}}$  (Bluetooth outputting)

#### **Note**

 At the Cycloid position, when data transmission is not indicated but there is program data being transmitted.  $\hat{a}$  may appear on the 1Seg watching screen.

#### Related Operations

- **Perform channel setting while watching 1Seg <Channel setting> In the 1Seg watching screen, press <b>©** ▶ [Channel list] ▶ **[Channel setting].**
	- For details on Channel setting  $CP = \text{Setting}$  channels" on P. 268

#### **Save the broadcast station of a 1Seg program being watched into the channel list <Add channel>**

**In the 1Seg watching screen, press <b>◎**  $|$  [Channel list]  $|$ **[Add channel].**

#### **Search a service station to be used on the channel <Service station>**

**In the 1Seg watching screen, press**  $\circledR$  **/ Channel list] [Service station] b** select the service  $\blacktriangleright$   $\blacktriangleright$   $\blacktriangleright$ .

#### **Switch the display size of video and data broadcasting in the normal position <Display mode (L)>**

**In the 1Seg watching screen, press <b>◎** ▶ **[Display settings]**/**[Display mode (L)]**/**select a display**   $method$ **.**  $\Box$ .

#### **Switch the display size of video and data broadcasting in the Cycloid position <Display mode (W)>**

**In the 1Seg watching screen, press <b>◎** ▶ **[Display settings]**/**[Display mode (W)]**/**select a display**   $method$  $\sqrt{n}$ .

#### **Set whether to show icons in the Cycloid position <Mark display (W)>**

**In the 1Seg watching screen, press <b>◎** ▶ [Display **settings]**/**[Mark display (W)]**/**select a display**   $\mathbf{m}$ ethod $\mathbf{\triangleright}$  $\mathbf{\square}$ .

#### **Set whether to display the name of broadcast station and 1Seg program in the normal position <App area (L)>**

**In the 1Seg watching screen, press <b>◎** ▶ **[Display settings]**/**[App area (L)]**/**select a display method**/**n.** 

#### **Set to display captions <Caption Settings>**

#### In the 1Seg watching screen, press  $\circledR$  **Caption Settings]**/**[Caption]**/**Select the setting**/ $\blacksquare$ .

- To set to Caption position in the Cycloid position while viewing an image in full screen: Select [Caption(hori wide)] > select the setting  $\blacktriangleright$   $\Box$ .
- To set to Caption Settings when activating 1Seg: Select  $[Statement]$  settings]  $\blacktriangleright$  select the setting  $\blacktriangleright$   $\lceil \blacksquare \rceil$ .

#### **Set image quality mode <Vibrant image mode>**

#### In the 1Seg watching screen, press **◎** ▶ [Image **quality]**/**[Vibrant image mode]**/**select an image quality**   $mode$  $\blacktriangleright$  $\lceil \cdot \rceil$ .

● For details on image quality mode  $\mathcal{F}$  "Setting the image quality mode" on P. 122

#### **Adjust display brightness <Brightness>**

**In the 1Seg watching screen, press <b>©** ▶ Ilmage **quality]**/**[Brightness]**/**select an adjustment method**/ t**.**

• For [Manual]: Select [Manual] > adjust the brightness with  $\Box$ 

#### **Set Dolby Mobile <Dolby Mobile Set.>**

**In the 1Seg watching screen, press <b>i** ▶ [Dolby Mobile **Set.1Select the setting** $\blacktriangleright$   $\blacksquare$ .

 $\bullet$  When Original is selected, set an item and press  $\blacksquare$ .

#### **Set the duration to automatically stop 1Seg <Off timer>**

**In the 1Seg watching screen, press <b>©** ▶ [Off timer] ▶ select the setting  $\blacktriangleright$   $\lceil \cdot \rceil$ .

#### **View the Key list <Key list>**

In the 1Seg watching screen, press **C**/**P** [Key list].

#### **Compose an i-mode message including program information <Comp intro message>**

In the 1Seg watching screen, press  $\circledR$  **Comp intro message]**/**compose and send a message.**

#### **View program information <Program info>**

In the 1Seg watching screen, press **◎ ▶** [Program info].

#### **Note (Related operations)**

#### **Add channel**

 When a 1Seg program in the different area from the one set to the channel list is being watched, the broadcast station of the program may not be added to the channel list.

#### **Display mode (W)**

- Set to [Video (fs/fr)] to display smooth movies switching the numbers of frames automatically to double.
- When [Video+data] or [Video (default)] is set, guide keys appear to confirm the operation methods.

#### **Mark display (W)**

● Set whether to show icons (indicating Clock, Signal status, etc.) that appear on the upper side of the screen. If [Temporary display] is set, the icons appear for approximately 2 seconds when the channel and volume are changed.

#### **Application area (L)**

• Set whether to display the name of broadcast station or 1Seg program, and the channel number. If [Temporary display] is set, the names or numbers appear for approximately 2 seconds when the channel is changed.

#### **Caption Settings**

- Captions are not available for some programs. For the setting with captions shown, the caption area appears even if a program does not have captions.
- If [Linked manner] is set, captions appear when 1Seg is activated in Manner mode.

#### **Dolby Mobile setting**

 To listen with Virtual 5.1ch surround sound, set to [V5.1ch(Headset)] and use the stereo earphone.

#### **Compose introduction message**

- Send to the FOMA terminal supporting Media To function so that the recipient can select the information and activate 1Seg.
- i-mode mail cannot be composed and sent when 2in1 mode is set to  $[B \text{ model } (\mathbb{C} \widehat{F} \mathbb{P})$ . 192).

### **Displaying ChannelView <ChannelView>**

**Continued On the Second on Second Second Second Second Section Press (a)**<br> **Continued on next page > 273**<br>
Continued on next page > 273 Select a program from a list of program images (still pictures) being displayed.

#### **In the 1Seg watching screen, press ©**  $\blacktriangleright$ **[ChannelView].**

- $\bullet$  To watch the program: Select the program  $\bullet$   $\bullet$ .
- $\bullet$  To update a program image: Select the program  $\triangleright$   $\circledcirc$ .
- To update all program image: Press  $\ddot{\mathbf{i}}$ .

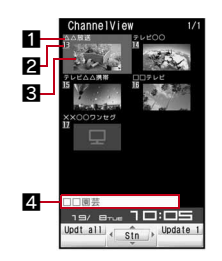

1**Broadcast station**

2**Channel number**

3**Program images (still pictures)**

**When still pictures are not displayed**

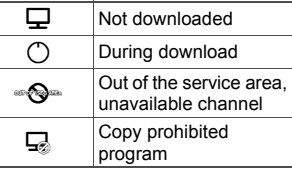

• When the program image cannot be downloaded due to the reception status of broadcast waves, etc., nothing appears.

#### 4**Name of 1Seg program**

#### **Note**

● It takes approximately 5 to 15 seconds per a broadcasting station to download program images (still pictures) depending on the reception status. During download,  $\circlearrowright$  is flashing at the bottom of the screen.

#### **Setting operations while watching 1Seg program <1Seg settings>**

- In the 1Seg watching screen, press **◎** ▶ [1Seg **settings].**
- 2 **Select an item.**
	- ◆ Select [Main/Sub language] ▶ select main/sub language ▶ **■**.
	- ◆ Select [Change language] ▶ select main/sub language ▶ **■**.
	- ◆ Select [Set when folded] ▶ select an operation ▶ **■**.
	- ◆ Select [Video recding dest] > select a video destination ▶ **■**.
	- ◆ Select [Switch auto area] ▶ select a setting ▶ **•** .
	- **Select [Status request].**

#### **Note**

#### **Set when folded**

- While making a video recording, setting [End] will also set mute, and the recording continues.
- When 1Seg is activated if the close operation is set to [Continue] or [Silent], the information of data broadcasting/data broadcasting site may be automatically updated since 1Seg is kept activated even with the FOMA terminal closed. In such cases, packet transmission charges may apply.

#### **Switch auto area**

• If the broadcasting area is changed due to transfer while watching 1Seg when auto area switching of the 1Seg settings is set to [ON], a confirmation screen appears asking whether to change to a channel list that can be viewed. Select [Yes] to automatically search and set the channel list. In this case, the channel list for the destination number  $\boxed{9}$  may be overwritten.

### **Using another function while watching 1Seg**

While watching 1Seg on Multi Window, use another function.

#### **Normal position Cycloid position**

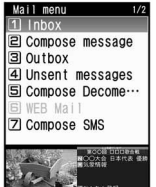

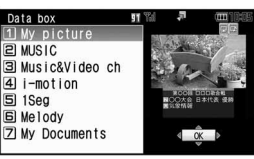

- The following shows functions that can be activated using Multi Window while watching 1Seg.
	-
- 
- 
- Full Browser Phonebook Schedule
- $\blacksquare$  i-mode<sup>\*1</sup>  $\blacksquare$  Mail<sup>\*2</sup>  $\blacksquare$  Text memo
	-
- i-Channel ToruCa Calculator
- 
- $\Box$  Supportbook  $\Box$  Bluetooth function  $\Box$  Quick search<sup>\*3</sup>
- Manga&BookReader<sup>\*4</sup> Document Viewer
- Folder list and file list screens in Data box\*5,  $6$
- Playlist and music data list screens of MUSIC Player
- \*1 [Reset i-mode] is not available.
- \*2 [Mail setting] cannot be selected.
- \*3 In the Quick search menu or search string input screen of [i-mode Search], Multi Window is not available. Also, [i-appli Dictionary] is not available.
- \*4 For e-books, etc. displayed in full screen, Multi Window is not available.
- \*5 For data in the [My picture], set [5-part/details] in view mode to check the details screen.
- \*6 [Music&Video ch] is not available.
- Even when performing operations other than the following, Multi Window is displayed if 1Seg and other functions are used simultaneously.

### **While watching 1Seg, press**  $\text{NUT}$ **.**

 $\bullet$  To use mail function: Press  $\boxtimes$  (for 1+ seconds).

### **2** Select a function ▶ **□**.

### **Receiving calls while watching 1Seg**

When any of the following occur while watching 1Seg, Multi Window appears and the corresponding function is activated. 1Seg sound is interrupted.

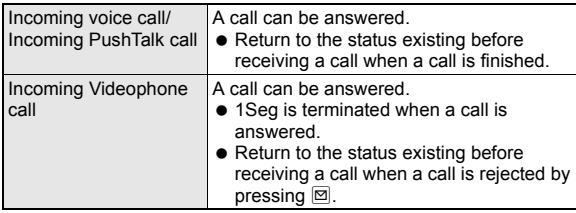

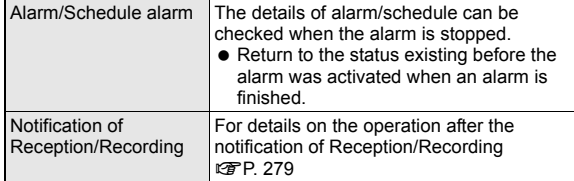

#### **Note**

- When talking in the Cycloid position, use the flat-plug earphone/ microphone with switch (sold separately) or use hands-free. When talking with the earpiece, switch to the normal position.
- After a call is ended, 1Seg may starts automatically. At this time, the voice and sound are played in the volume for 1Seg. Keep the FOMA terminal away from your ear.

#### **Program guide**

## **Using the Program guide i-**a**ppli**

**Use the Program guide i-**a**ppli to select a program and start 1Seg Program. Also, set timer for starting or recording a program.**

- $\bullet$  For details on changing the Program guide i- $\alpha$ ppli  $\circ$ PP. 229
	- 1 **In the Custom menu, select [1Seg]**/**[Program guide].**
	- In the 1Seg watching screen: Press  $\circledR$  | Disp program guide].
	- Alternatively, press  $\overline{\mathfrak{A}}$  to activate the Program guide i- $\alpha$ ppli.
	- $\bullet$  In the Program guide i- $\alpha$ ppli screen, press  $\overline{\bullet}$  to watch the selected program.

#### **Note**

● By default, the G-GUIDE program schedule remote control cannot be used when 2in1 mode is set to [B mode].

## **Recording 1Seg**

#### **Record movies of a program being displayed or a scene as a still picture.**

- Recorded videos/still pictures are automatically assigned names, as follows.
	- The videos/still pictures recorded to the FOMA terminal handset are named according to the date and time of recording. Example: End recording at 1:05 P.M. on August 19, 2008  $\rightarrow$ [200808191305xxx] ("xxx" is a single-byte number)
	- The videos recorded to the microSD Card are automatically named as [PRGxxx] ("xxx" is a single-byte alphanumeric)
- The recording of some videos may be prohibited.
- Video recording cannot be started while the Multi Window is displayed.
- The following operations cannot be performed on recorded videos/ still pictures.
	- Screen settings such as the stand-by display settings or incoming call screen settings
	- Mail attachment or transmission based on Ir exchange/iC transmission
	- Editing video and images

#### **Estimated number of saved entries and recording time**

- $\bullet$  For details on video recording destination setting  $\mathbb{F}P$ . 283
- The following figures are estimated number of saved entries and recording time.

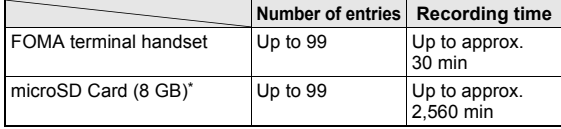

- Record up to 2 GB (Approx. 640 minutes) of 1Seg for each time. Use a microSD Card of more than 2 GB and end the recording even if the available memory space is sufficient.
- Once all the free space at the save destination has been used. recording stops automatically, and the recording made up to that point is saved.

#### **Recording movies of 1Seg programs while watching**

- $\bullet$  For details on playing back a recorded program  $\mathbb{CP}P$ . 314
- In the 1Seg watching screen, press **i** (for 1+ **seconds).**
	- $\bullet$  It may take some time for recording to start.

#### **2** Press **i** to end recording.

● Recording ends, and the video is automatically saved.

#### **Note**

- Called LED flashes purple while recording movies.
- While recording movies, the following operations are not available.
	- Changing channels Channel setting
- - Record 1Seg programs as a still picture
	- Service station ChannelView Off timer
- - Video recording destination setting
	- $\blacksquare$  Using the Program guide i- $\alpha$ ppli  $\blacksquare$  Using TVIink
- Recording continues even if the FOMA terminal is closed during recording.
- When the time set for recording arrives while another movie is being recorded, the recording of the timer-set movie is started. Recording up to that point ends, and the video data is saved.

#### Related Operations

### **Set the end time of recording movies <Recording end time>**

**While recording movies, press**  $\circledR$  **[Recording end timel** ▶ select a time ▶ **■** ▶ select the operation after recording  $\blacktriangleright$   $\lceil \cdot \rceil$ .

#### **Note (Related operations)**

- The recording end time cannot be set during the reservation recording.
- When [Unrestricted] is selected as the recording end time, movies are recorded until available space on the save destination becomes insufficient. After recording, continue watching 1Seg.

### **Recording 1Seg programs as a still picture**

- A recorded still picture is saved into the [Substitute image] folder of 1Seg in the Data box of the FOMA terminal handset.
- Save up to 1,000 images.
- $\bullet$  For details on displaying the saved images  $\mathcal{F}$ P. 314
- When the memory space is insufficient, or the available maximum number of items are exceeded  $P\rightarrow$  332

### **1** In the 1Seg watching screen, press **i**.

 The still image is recorded and then automatically saved. A few moments may have to pass until the image is saved.

#### **Note**

- For still pictures, only images are recorded, and the contents of data broadcasting are not recorded.
- For the normal position, when Display mode (L) is set to [Data broadcasting], still pictures cannot be recorded.

#### **Booking list**

### **Setting timer for starting or recording 1Seg programs**

- Perform the following in advance.
	- $\blacksquare$  Set the correct date and time ( $\mathcal{C}\mathcal{F}$ P. 53)
	- $\blacksquare$  Set the channels ( $\mathcal{C}\mathcal{F}$ P. 268)
	- Confirm disclaimer displayed when using 1Seg for the first time (nP. 266)
- Save up to 50 timer settings for starting and recording 1Seg programs.
- For precautions on recording video  $\mathcal{F}$  "Recording 1Seg" on P. 276

#### **Setting timer for starting or recording 1Seg programs**

#### ■ **Using the Program guide i-**a**ppli <EPG>**

- 1 **In the Custom menu, select [1Seg]**/**[Booking**
- **list]**/C/**[New]**/**[EPG]**/**set a timer.**

• Alternatively, in the Booking list screen, press  $\bar{\mathbf{z}}$ .

#### ■ **Setting date/time and a channel <Manual input>**

- 1 **In the Custom menu, select [1Seg]**/**[Booking list]**/C/**[New]**/**[Manual input].**
	- Alternatively, in the Booking list screen, press  $\bar{\mathbf{z}}$ .

#### 2 **Select the timer setting.**

- **Select [Reception].**
- **Select [Recording]**/**[Yes]/[Yes(Always)].**
	- Select [Yes(Always)] to subsequently not display the confirmation screen for recording.
- Enter the start/end date and time  $\blacktriangleright$   $\lceil \cdot \rceil$ .
- **Continued on the Continued on next page 177**<br> **Continued on the Continued on Science 27**<br> **Continued on the Continued on next page 177**<br> **Continued on next page 177**<br> **Continued on next page 177** ● For details on entering the date and time **F** step 2 of "Saving schedules" on P. 372

#### Select the repeat method.

- **Select [Once only].**
- ◆ Select [Daily XX:XX]/[Weekly XX] ▶ enter the number of  $repeats$   $\blacktriangleright$   $\Box$ .
	- The saved time/day appears.
	- *00* represents unlimited repeats.
- **Select [Channel]** select a channel  $\blacktriangleright$   $\lceil \cdot \rceil$ .

#### **Select [Prog name]** enter the program name  $\blacktriangleright$   $\blacksquare$ .

- Enter up to 200 single-byte (100 double-byte) characters.
- **Set the start announcement**  $\blacktriangleright$  **i.**

#### ■ Setting method to start announcement

Setting alarms. For setting timer for starting 1Seg programs, the operation after an alarm is sounded can be set with Linked startup setting.

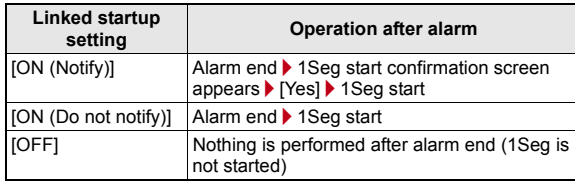

- If set to [ON (Do not notify)], the off timer of [After 30 min] is automatically set.
- $\bullet$  For details on the priority of alarm functions  $\mathbb{C}\mathbb{F}$ P. 369

#### In the timer setting screen for starting/recording, **select [Start ann].**

- When setting timer for starting programs: Select [ON].
	- If the start announcement is set to [OFF], the timer for starting program is not activated.
- When setting timer for recording programs: Proceed to step 3.
- 2 **Select [Alarm time]**/**enter the alarm time (number of minutes before the start time)** $\blacktriangleright$   $\blacktriangleright$ .
- Select [Alarm tone] ▶ select an alarm tone ▶ **i.**.
	- $\bullet$  To check an alarm tone: Select an alarm tone  $\blacktriangleright$   $\Box$ .
	- $\bullet$  To not sound an alarm: Select [Alarm tone]  $\blacktriangleright$  [Not set].
- 4 **Select [Alarm volume]**/**adjust the volume with**  u/t**.**
	- When the setting timer for recording programs: Proceed to step 6.
- 5 **Select [Linked startup]**/**select the operation performed after alarm.**
- 6 **Press** i**.**

#### **Note**

 Multiple programs cannot be watched/recorded simultaneously. If the recording period is partially same as that of an existing timer-set program, the confirmation screen for saving appears. Check the contents of the message, and then perform registration.

#### **Setting Wakeup TV <Wakeup TV>**

Set date/time and a channel and use 1Seg as alarm clock.

- At a set start time, 1Seg is activated automatically.
- For Wakeup TV, the off timer of [After 30 min] is automatically set.

#### In the Custom menu, select [LifeKit] **[Timer/ Alarm]**/**[Wakeup TV].**

- For details on the following operations **F** step 3 of "Setting" date/time and a channel" on P. 277
- If start announcement is set to [OFF] and the linked startup settings are changed, Wakeup TV is not activated.

#### **Note**

 To edit or delete Wakeup TV, use Booking list in the 1Seg menu in the same way as when setting a timer for starting or recording a program.

#### **When the start time arrives**

An alarm, which set in start announcement, is activated approximately 1 minute before the set alarm time (for) or the start time (for). After approximately 15 seconds, the alarm stops.

- When the FOMA terminal is closed, [Reception alarm]/[Video rec alarm] appears on the sub display.
- $\bullet$  For details on stopping the alarm or adjusting the volume  $\mathcal{F}$ "Key operation when an alarm sounds" on P. 370

#### **Operation after alarm**

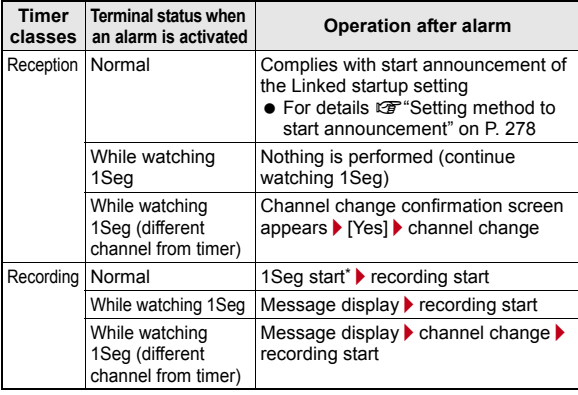

\* 1Seg is muted.

#### **Note**

- $\bullet$  In the following cases. Reception reserve alarm and Recording reserve alarm are activated. However, watching or recording does not start.
	- When a function that cannot be activated simultaneously with 1Seg is being used
	- When a FOMA card is removed or a different FOMA card is inserted after setting timer
	- When battery level is insufficient
	- When Video recording destination is set to [microSD] without microSD Card inserted
	- While Function lock is applied to the Multimedia
- $\bullet$  In the following cases, Reception reserve alarm and Recording reserve alarm are not activated. In addition, watching or recording does not start.
	- While making, receiving or during a voice/Videophone call or PushTalk
	- During Ir exchange or while sending data using Ir remote control
	- While All lock is set
	- While the Wakeup screen or end screen at power ON/OFF is displayed
	- While the Auto power OFF confirmation screen is displayed
	- While the screen indicating the battery empty is displayed
	- During software update
	- While deleting user data collectively
	- **During USB transmission**
	- During packet transmission

#### **Checking timer for starting or recording programs**

#### 1 **In the Custom menu, select [1Seg]**/**[Booking list].**

 $\bullet$  To show calendar: Press  $\boxtimes$ .

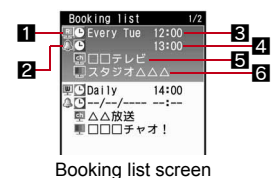

#### 1**Timer classes**

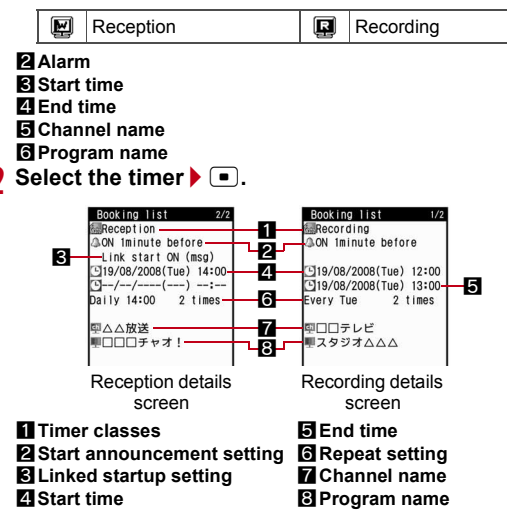

#### **Editing timer for starting or recording programs <Edit>**

- 1 **In the Custom menu, select [1Seg]**/**[Booking list].**
- **Select a timer** ▶ **[@ }** [Edit].
- **Edit the timer**  $\blacktriangleright$  **i.** 
	- $\bullet$  Editing procedures are the same as when saving ( $\circ$ P. 277).
- 4 **Select the registration method.**
	- **Select [Save new].**
	- ◆ Select [Overwrite] ▶ [Yes].

### **Managing timer for starting or recording programs**

- **Deleting the timer settings <Delete>**
- 1 **In the Custom menu, select [1Seg]**/**[Booking list].**
- **Select a timer** ▶ **[Delete].** 
	- In the timer details screen: Press  $\textcircled{a}$  > [Delete one] > [Yes].
- 3 **Select the deletion method.**
	- **Select [Delete one].**
	- ◆ Select [Delete selected] ▶ select a timer ▶ **□ ▶ ◎**.
	- **◆ Select [Delete all past] Denter the terminal security code** t**.**
		- Delete all timers that are in the day before specified day.
	- ◆ Select [Delete all] ▶ enter the terminal security code ▶ **■**.
- 4 **Select [Yes].**

### ■ **Sorting the timer settings <Sort>**

- 1 **In the Custom menu, select [1Seg]**/**[Booking list]** $\bullet$  [Sort].
- **Select the sorting method**  $\bullet$   $\bullet$ .

#### **Viewing reservation recording history <Reserve rec hist>**

Reservation recordings ended are saved. Check the recordings.

Up to 50 reservation recording histories are saved.

#### 1 **In the Custom menu, select [1Seg]**/**[Reserve rec hist].**

 $\bullet$  In stand-by: When [1Seq rec hist] is displayed, press  $\bullet$ .

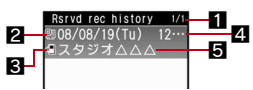

Reserved recording history list

#### 1**Number of entries/total entries**

2**Icons indicating the recordings**

**2** Complete | **2** Failed

#### $\blacksquare$  Icon for destination of video to record

Handset | microSD

#### 4**Recording start date and time** 5**Program name**

### ■ **Showing reservation recording history details**

- The following information is shown.
	- Recording results **Destination**
	- Start time End time Remote control no.
	- Broadcaster name Program name
	- Select a reservation recording history  $\blacktriangleright$   $\blacksquare$ .

#### Related Operations

#### **View recorded video list screen**

**In the reserved recording history list screen/reserved recording history details screen, press** i**.**

#### **Delete reservation recording history <Delete>**

- **1** Select a reservation recording history  $\triangleright$  **c**.
	- $\bullet$  In the reserved recording history details screen: Press  $\circledR$ [Delete one] [Yes].
- **2 Select the deletion method.**
	- **Select [Delete one].**
	- **Select [Delete selected]**/**select a reservation recording history**  $\boxed{\bullet}$   $\boxed{\bullet}$ .
	- **◆ Select [Delete all] ▶ enter the terminal security code ▶** t**.**
- **3 Select [Yes].**

### **Using data broadcasting**

**Use data broadcasting as well as video, voice and sound for 1Seg. In data broadcasting, use a variety of information including still pictures and movies. For example, connect sites available in programs, submit your opinion, etc.**

#### In the 1Seg watching screen, press **◎ ▶** [Switch].

- $\bullet$  Alternatively, press  $\heartsuit$  to switch the operation.
- Data broadcasting mode is set (each time this key is pressed, the mode switches between video mode and data broadcasting mode).
- $\bullet$  For details on operation in data broadcasting mode  $\mathcal{F}$ P. 270

### Select an item  $\blacktriangleright$   $\blacksquare$ .

 $\bullet$  For details on operations while a site is displayed  $\mathcal{F}$ P. 169

#### **Note**

- A sound may be played during display of data broadcasting/data broadcasting sites.
- In the Multi Window display, it is not possible to switch to data broadcast mode (data broadcast operation is not possible).
- On the data broadcast screen, select [Yes(Always)]. From the next time, the confirmation screen is not displayed and the data for the data broadcasting/data broadcasting site may be automatically updated. In such cases, packet transmission charges may apply.
- To show the confirmation screen for data broadcasting again, perform Reset status display (@PP. 285).
- 1Seg ends when a PC movie is played back from a Full Browser site or a melody or i-motion is played back from an i-mode site.
- A confirmation screen is displayed in the following cases. Select [Yes]/[Yes(Always)] to execute the operation. Select [Yes(Always)] to subsequently not display the confirmation screen.
	- When deleting the the broadcast storage area
	- When using data in the broadcast storage area
	- When transmitting data to a data broadcast site
	- When connected to an i-mode site
	- When recording acquired data
	- When accessing to a Full Browser site\*
	- [Yes(Always)] does not appear.

#### Related Operations

**Reload a data broadcasting site <Reload>**

**In the 1Seg watching screen, press <b>◎** ▶ [Data **broadcasting]**/**[Reload].**

#### **Show certificate <Show certificate>**

In the 1Seg watching screen, press  $\Box$  **[Data broadcasting]**/**[Show certificate].**

**Return from a data broadcasting site to data broadcasting <Return to data BC>**

**In the 1Seg watching screen, press <b>◎** ▶ [Data **broadcasting]**/**[Return to data BC].**

#### **Acquire ToruCa automatically from data broadcasting/ data broadcasting site <BC ToruCa setting>**

In the 1Seg watching screen, press  $\circledR$  [Data **broadcasting]**/**[BC ToruCa setting]**/**[ON].**

**Note (Related operations)**

#### **Certificate display**

Certificate display is not possible in the Cycloid position.

#### **TVlink**

### **Using TVlink**

**Save memo information and URL in some data broadcasting as TVlink. Use the TVlink list screen to show memo information and a site saved in there.**

● Up to 100 entries can be saved as TVlink.

#### **Saving as a TVlink**

- **Select an item that can be saved as TVlink**  $\bullet$ **[Yes].**
	- Procedures for saving TVlinks differ depending on the program.

#### **Showing a saved TVlink <TVlink>**

- Expired TVlink cannot be displayed.
- TVlinks cannot be used in the Cycloid position.

#### 1 **In the Custom menu, select [1Seg]**/**[TVlink].**

 $\bullet$  In the 1Seg watching screen: Press  $\circledR$ [TVlink].

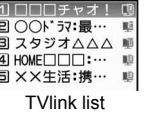

TVlink list

#### **Meaning of icons**

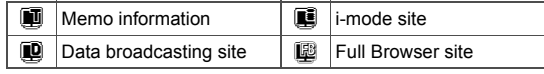

#### **Select a TVIink**  $\blacktriangleright$  $\blacksquare$ **.**

When connecting to a site: Select [Yes].

#### **Note**

 When using a TVlink to connect to a data broadcasting site from the 1Seg watching screen, 1Seg is terminated.

#### Related Operations

#### **View detailed information <Show details> Select a TVlink**/C/**[Show details].**

#### **Delete TVlink <Delete>**

- **1 Select a TVlink** ▶ **<b>D Deletel**.
- **2 Select the deletion method.**
	- **Select [Delete one].**
	- ◆ Select [Delete selected] ▶ select a TVlink ▶ □ ▶ **◎**.
	- **◆ Select [Delete all] ▶ enter the terminal security code ▶** t**.**
- **3 Select [Yes].**

#### **1Seg settings**

## **Setting 1Seg**

**Continued on the School School School School School School School School School School School School School School School School School School School School School School School School School School School School School S**  $\bullet$  In the Cycloid position, it is not possible to delete the broadcast storage area, reset the confirmation display settings, nor reset the 1Seg settings.

#### **Setting the saving destination of video recording <Video recding dest>**

- **1** In the Custom menu, select [1Seg] ▶ [1Seg **settings]**/**[Video recding dest].**
- **Select a save destination**  $\blacktriangleright$   $\blacksquare$ .

#### **Note**

 For details on video recording destination while watching 1Seg **PP 274** 

- Setting [Auto(hndset first)] or [Auto(microSD first)] causes the next recording destination to change automatically, prior to the start of recording.
	- When prioritized memory space is insufficient
	- When the maximum number of items that can be stored is exceeded
	- When microSD Card is not inserted
	- When microSD Card cannot be recognized
- The recorded video cannot be copied between a FOMA terminal and a microSD Card.

### **Deleting saved data of data broadcasting**

#### **<Erase storage area>**

Delete the data in the broadcast storage area.

- In the Custom menu, select [1Seq] | [1Seq **settings]**/**[Erase storage area].**
- **Select an associated broadcast station**  $\triangleright$   $\circledcirc$ .
	- To delete individual broadcasters: Select an associated broadcast station  $\blacktriangleright$   $\lceil \cdot \rceil$  b select a broadcaster  $\blacktriangleright$   $\lceil \cdot \rceil$ .
	- $\bullet$  To check the associated broadcasters: Press  $\Box$

#### 3 **Select the deletion method.**

- **Select [Delete one].**
- ◆ Select [Delete all] ▶ enter the terminal security code ▶ **■**.
- 4 **Select [Yes].**

### **Setting whether to view images in a data broadcasting site <Set image display>**

- In the Custom menu, select [1Seg] | [1Seg **settings]**/**[Set image display].**
	- In the 1Seg watching screen: Press  $\circledR$  / Data broadcasting \> [Set image display].

### **2** Select the setting  $\blacktriangleright$   $\blacksquare$ .

#### **Setting whether to enable sound effects of data broadcasting <Sound FX>**

- 1 **In the Custom menu, select [1Seg]**/**[1Seg settings]**/**[Sound FX].**
	- In the 1Seg watching screen: Press 2 ▶ [Data broadcasting] ▶ [Sound FX].
- **2** Select the setting  $\blacktriangleright$   $\blacksquare$ .

**Setting whether to acquire ToruCa automatically from data broadcasting/data broadcasting site <BC ToruCa setting>**

- In the Custom menu, select [1Seg] | [1Seg **settings]**/**[BC ToruCa setting].**
- **2** Select the setting  $\blacktriangleright$   $\blacktriangleright$ .

#### **Note**

- For details on BC ToruCa setting while watching 1Seg  $\mathbb{Z}$ P. 282
- When broadcasting ToruCa is automatically acquired, the stock  $icon \triangle$  (new ToruCa) appears.

#### **Checking the 1Seg settings <1Seg status>**

In the Custom menu, select [1Seg] | [1Seg **settings]**/**[1Seg status].**

#### **Re-showing a confirmation screen for data broadcasting <Reset status disp>**

Items for which non-display has been set by selecting [Yes(Always)] on the data broadcasting confirmation screen can be re-displayed.

- In the Custom menu, select [1Seg] | [1Seg **settings]**/**[Reset status disp].**
	- $\bullet$  In the 1Seg watching screen: Press 2  $\bullet$  [Data broadcasting]  $\bullet$ [Reset status disp].

### **2** Enter the terminal security code  $\blacktriangleright$   $\blacksquare$  [Yes].

#### **Resetting 1Seg settings <Reset 1Seg>**

The following items are restored to their default settings.

- Set image display Sound FX
- 
- Vibrant image mode Brightness
	-
- 
- Dolby Mobile Set. BC ToruCa setting
- Startup auto connection of Bluetooth output
- 1Seg settings in the 1Seg watching screen
- When resetting 1Seg settings, the Reset status display settings are made at the same time.
- **1** In the Custom menu, select [1Seg] ▶ [1Seg **settings]**/**[Reset 1Seg].**
- Enter the terminal security code  $\blacktriangleright$  [**Yes**].

#### **Scrn rotation set**

### **Activating 1Seg by rotating the display**

1Seg can be activated just by setting the handset to the Cycloid position in the stand-by display.

#### 1 **In the Custom menu, select [Settings]**/**[Disp/LED/ Power saver1▶ [Set screen]▶ [Scrn rotation set].**

### 2 **Select [1Seg].**

• Select [Stand-by] not to activate 1Seg.

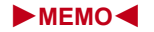